## Ingresar [a https://campus.tdea.edu.co/](https://campus.tdea.edu.co/) con su respectivo usuario y contraseña

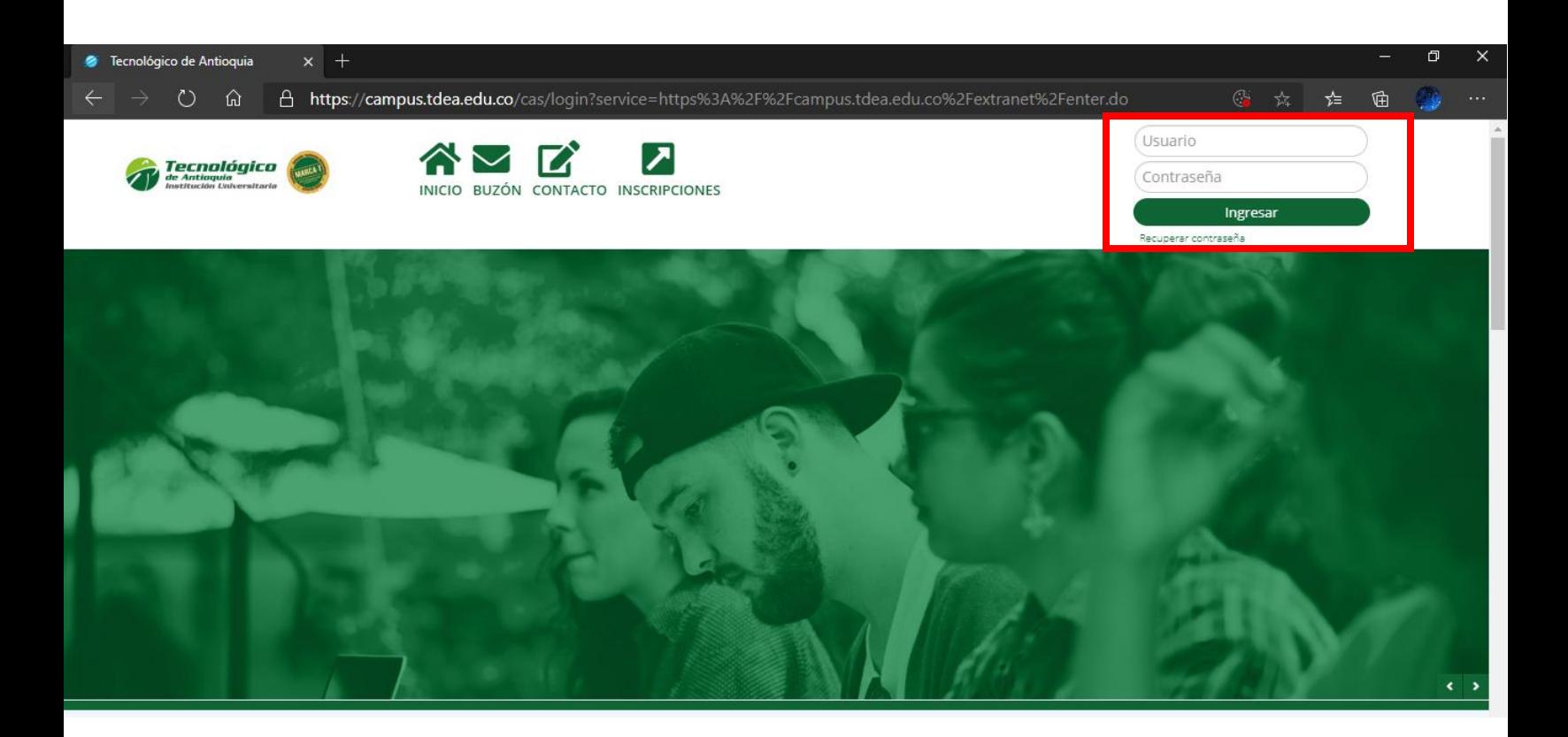

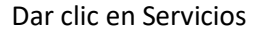

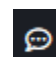

Dar clic en Servicios que se encuentra ubicado en la parte izquierda luego Atención

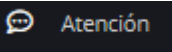

y luego nuevamente Atención

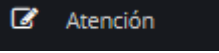

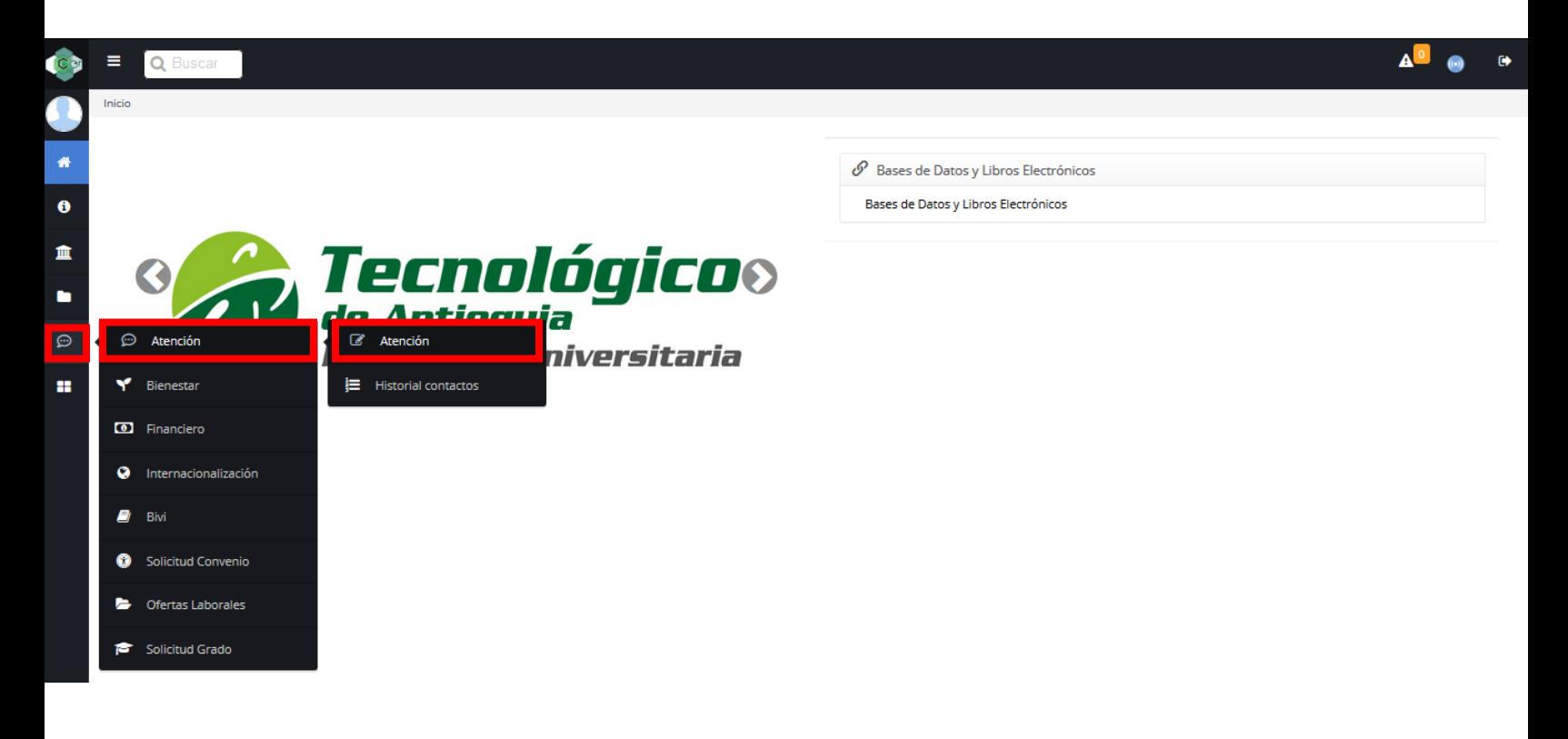

## Seleccionar en la parte superior convocatoria fondo alimentario

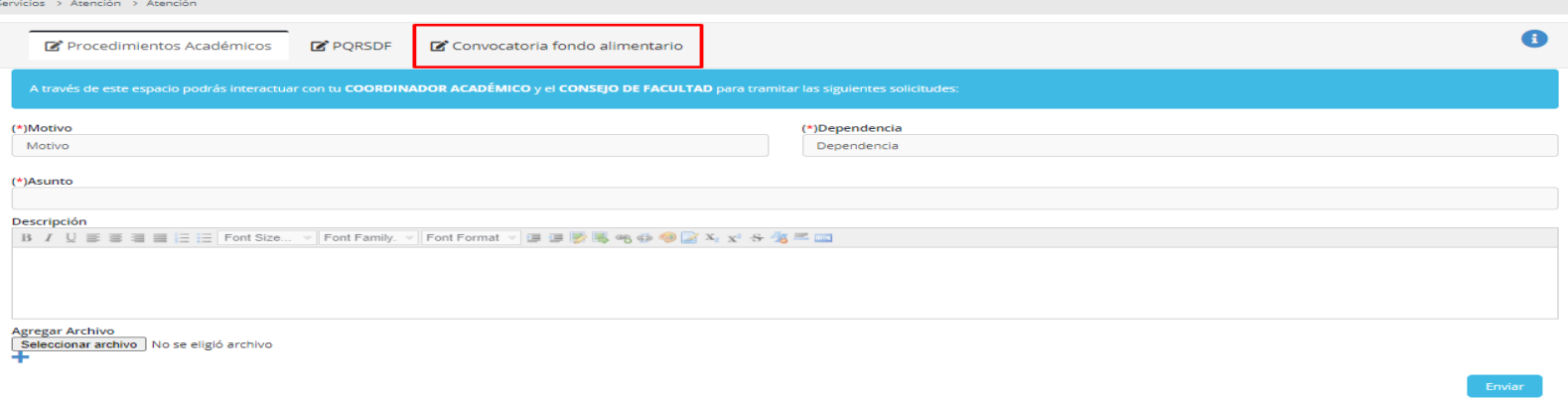

Tener en cuenta los requisitos de la convocatoria que se encuentra en el cuadro azul los cuales son

- 1. Estar matriculado en la Institución Universitaria en cualquier programa de pregrado.
- 2. Estar matriculado en al menos 12 créditos.

3. Promedio de créditos de al menos tres punto cinco (3.5) al momento de solicitar el beneficio. Se exceptuarán de presentar este requisito, los estudiantes de primer nivel.

4. Asistencia semanal igual o superior a 4 días.

5. No estar matriculado en otra Institución de educación superior en el periodo académico en el cual se solicita el beneficio.

6. No tener vinculación laboral con el sector privado o público o contrato de prestación de servicios con cualquier entidad.

7. Adjuntar una carta donde indique que no estudia en otra Institución De Educación Superior, que no trabaja y los motivos por los cuales es indispensable tener el beneficio.

8 Si es usted victima del conflicto armado por favor adjunte documento soporte.

En motivo seleccionar Fondo alimentario y dependencia Dirección de bienestar, agregar el asunto del mensaje y es posible agregar una descripción en caso de que se requiera.

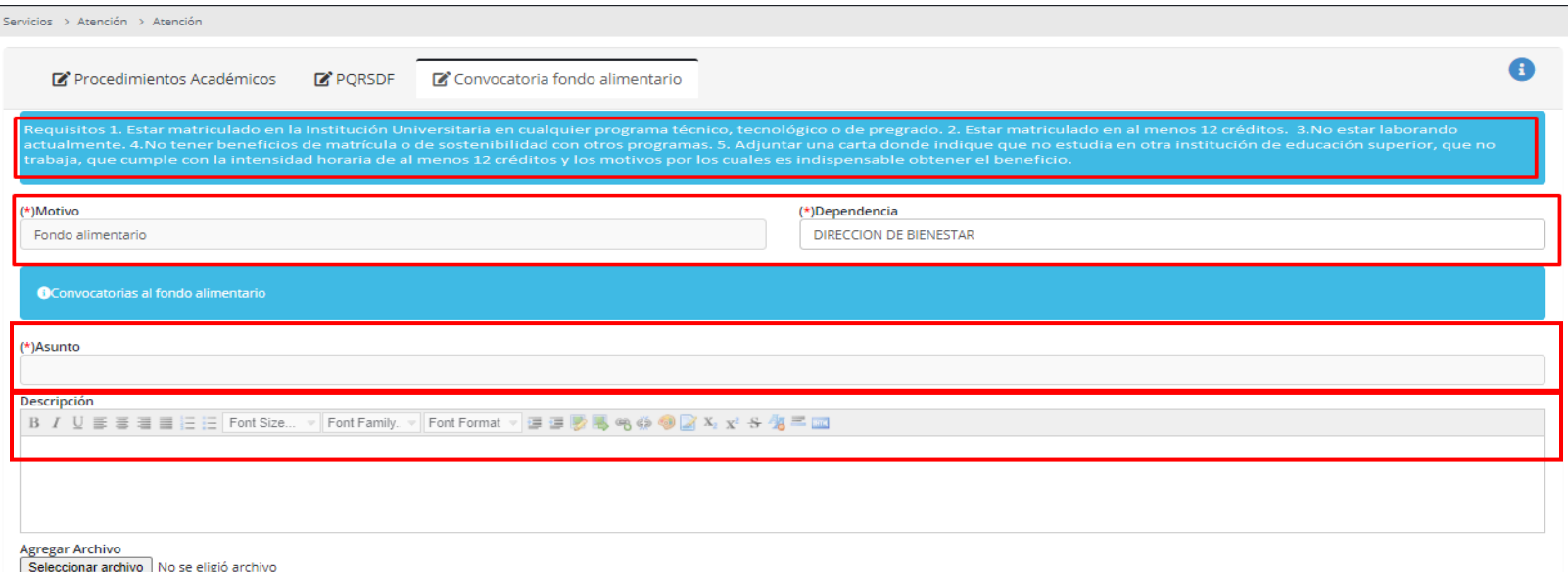

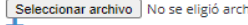

En la parte inferior izquierda encontrará el botón Seleccionar archivo dar clic y adjuntar la carta juramentada,

Sí eres víctima del conflicto debes darle clic en el **+** <sup>y</sup> adjuntar el certificado de que eres víctima.

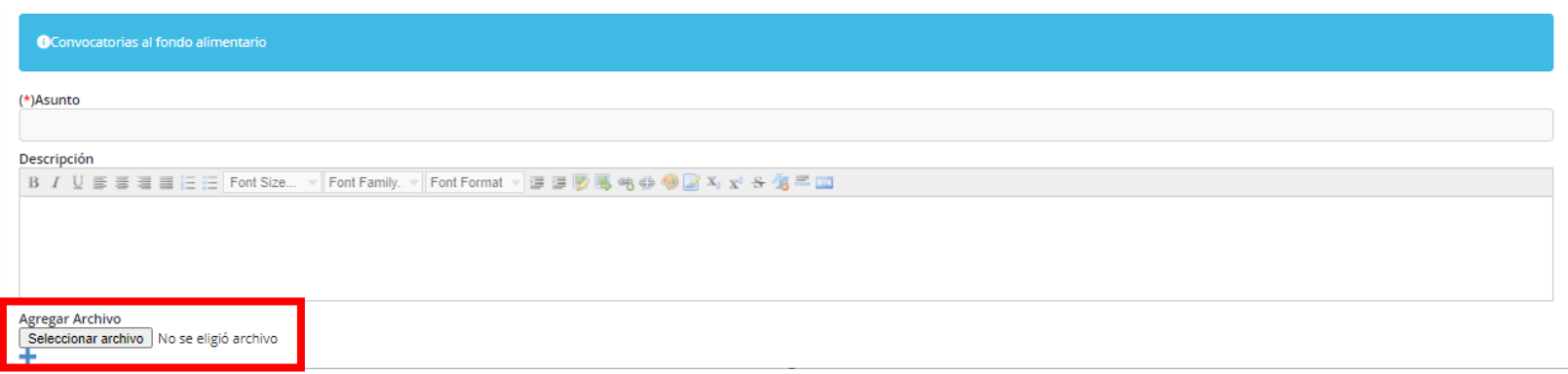

Luego de adjuntar el o los archivos que se requieren dar clic en **enviar** botón que se encuentra en la parte inferior derecha.

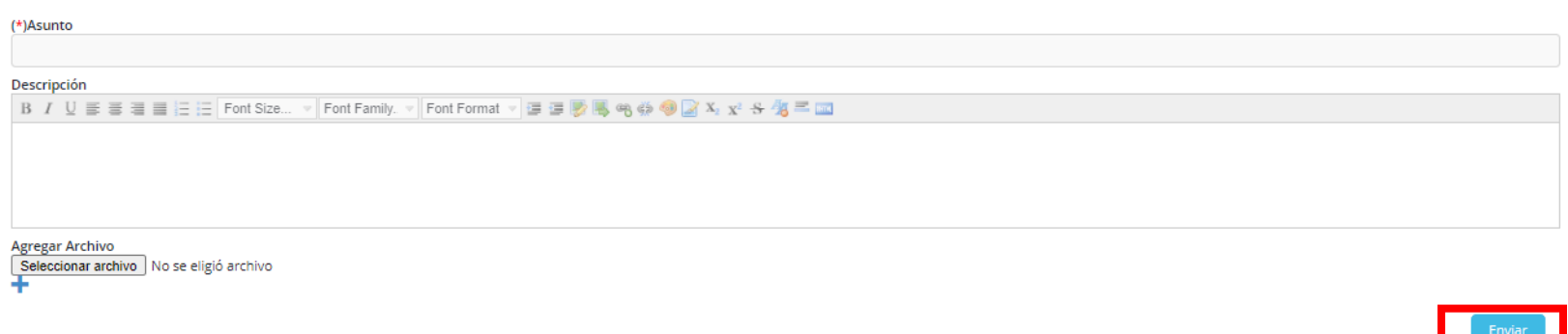

Aparecerá un cuadro verde indicando que la solicitud fue recibida, al dar clic en (aquí) que se encuentra al final del mensaje podrá visualizar el historial de las solicitudes.

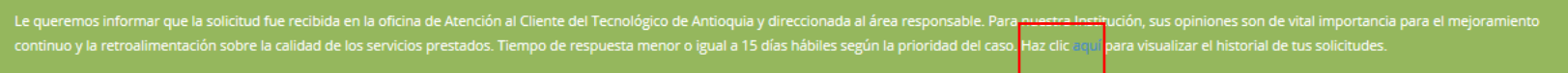

En el historial de las solicitudes podrá encontrar los datos de esta Número, Estado, Fecha. Además, cuando la persona encargada de revisar las solicitudes envíe la respuesta en este menú se podrá visualizar y se notificará por correo electrónico.

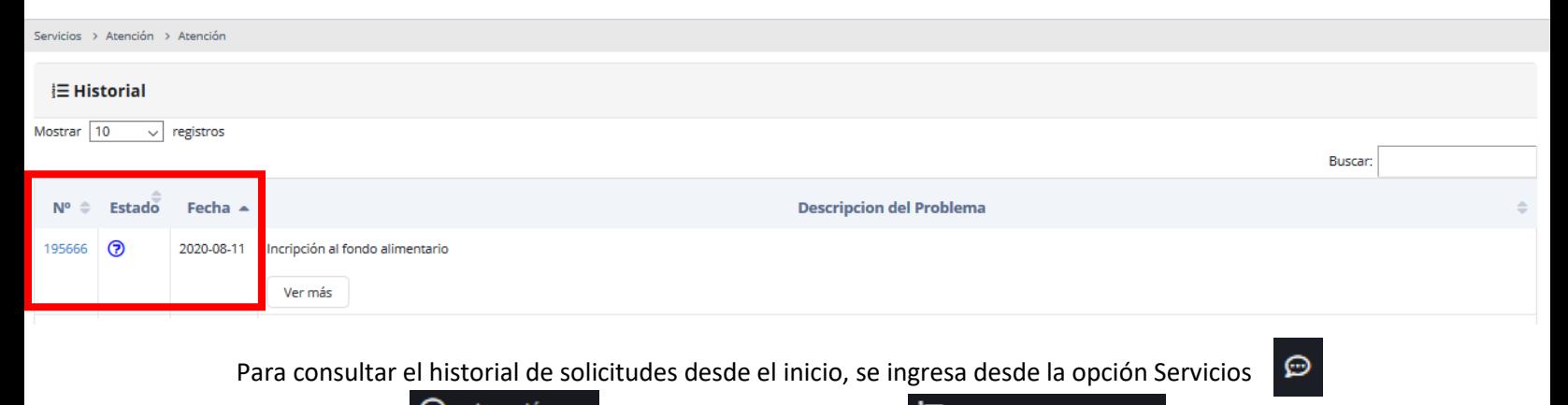

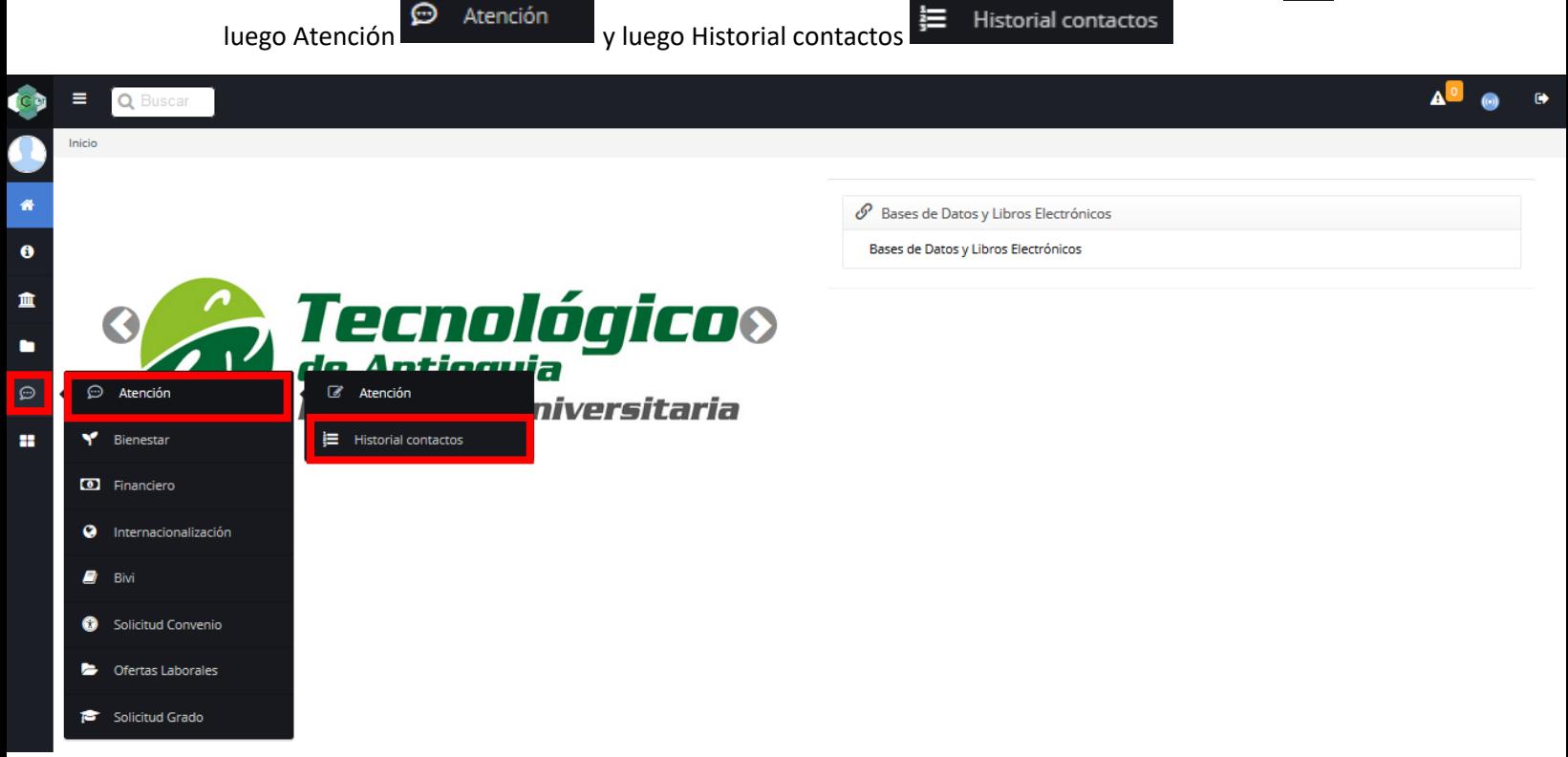